# PHOTOSHOP

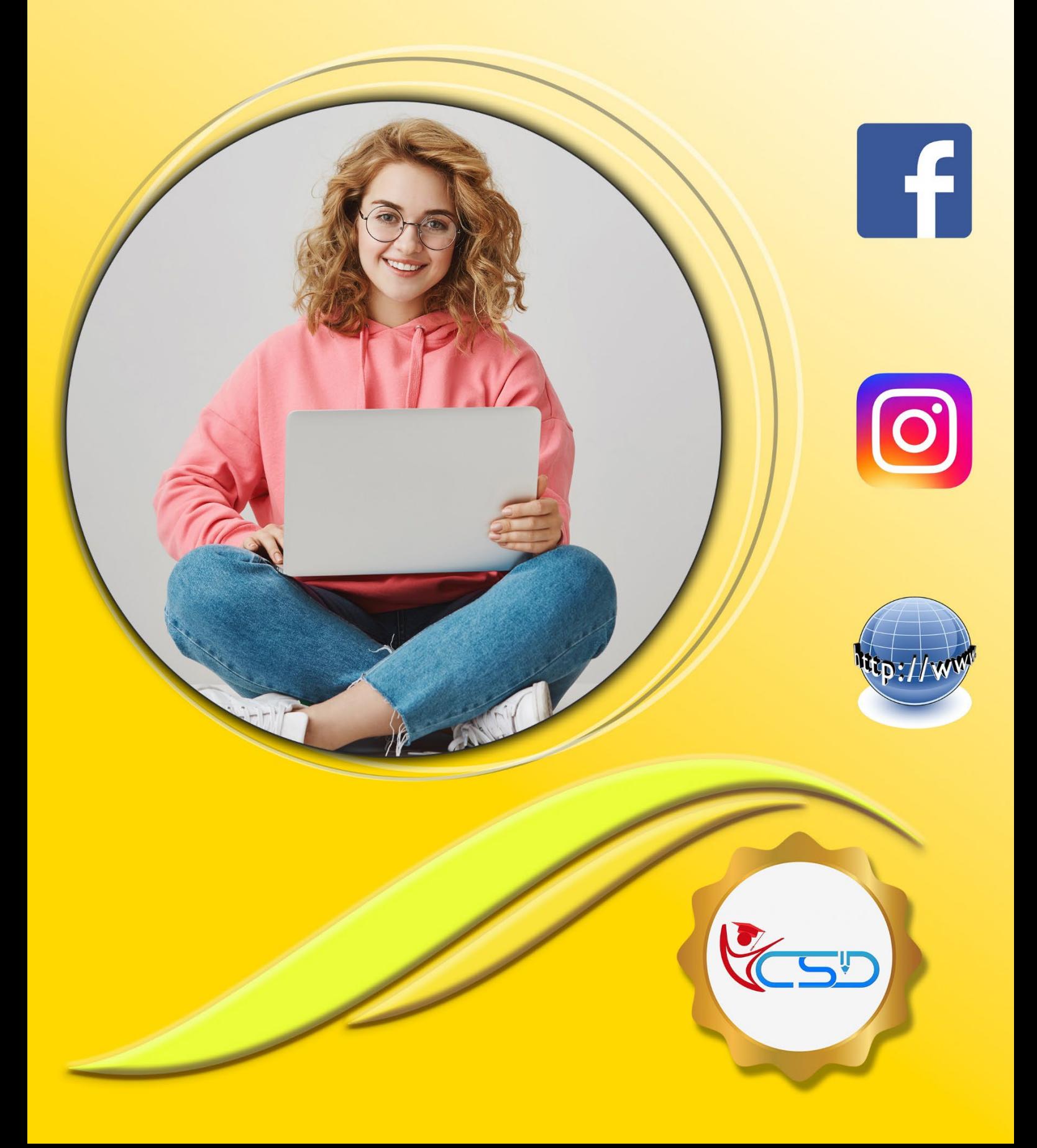

# **Y C S D PHOTOSHOP**

#### **Workspace and Workflow**

## **Photoshop CS6 workspace**

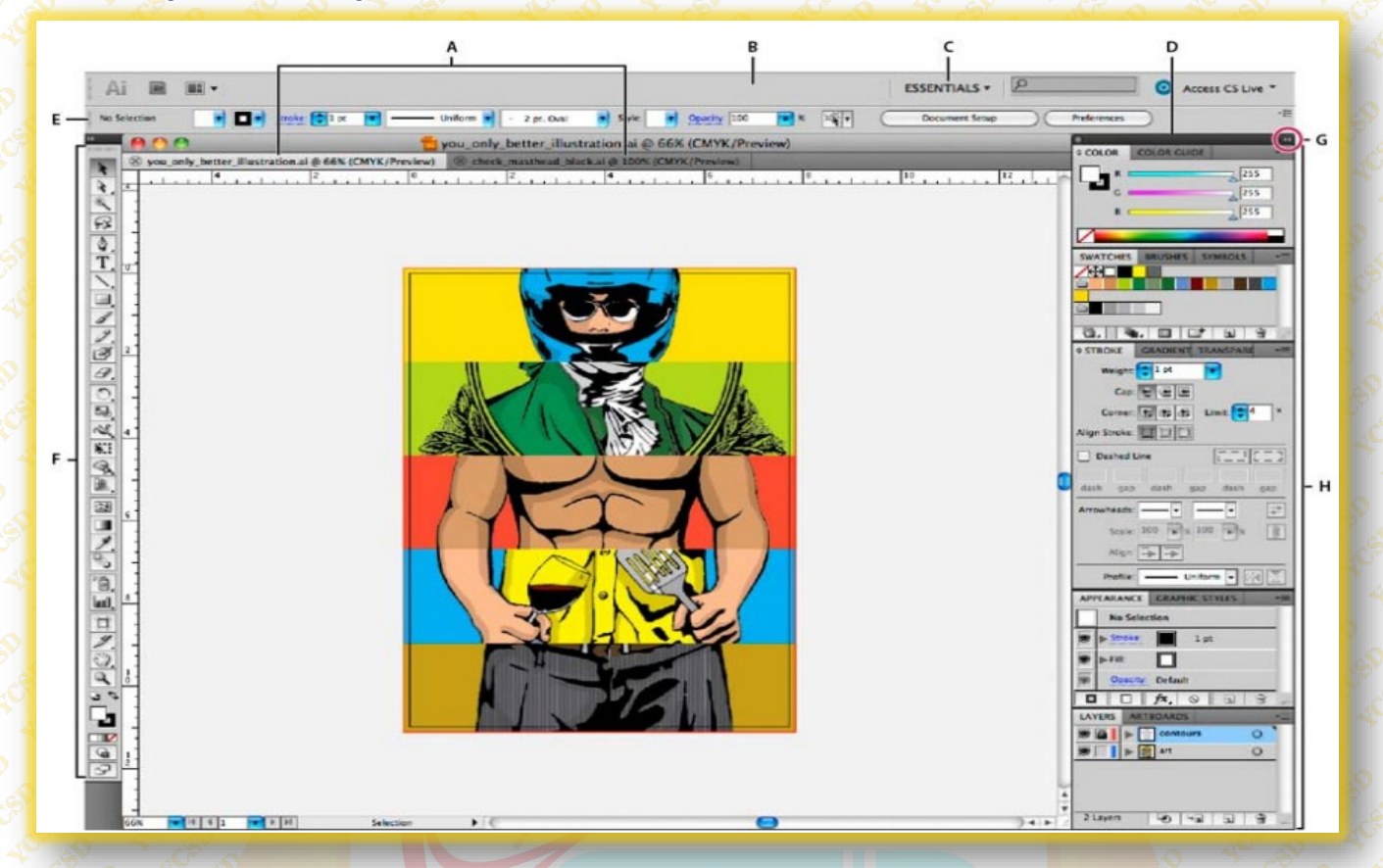

**A.** Tabbed Document windows **B.** Application bar **C.** Workspace switcher **D.** Panel title bar **E.** Control panel **F.** Tools panel **G.** Collapse to Icons button **H.** Four panel groups in vertical dock

#### **Dock and undock panels**

A dock is a collection of panels or panel groups displayed together, generally in a vertical orientation. You dock and undock panels by moving them into and out of a dock.

- To dock a panel, drag it by its tab into the dock, at the top, bottom, or in between other panels.
- To dock a panel group, drag it by its title bar (the solid empty bar above the tabs) into the dock.
- $\checkmark$  To remove a panel or panel group, drag it out of the dock by its tab or title bar. You can drag it into another dock or make it free-floating.

#### **Move panels**

- To move a panel, drag it by its tab.
- To move a panel group, drag the title bar.
	- **A.** Title bar
		- **B.** Tab
		- **C.** Drop zone

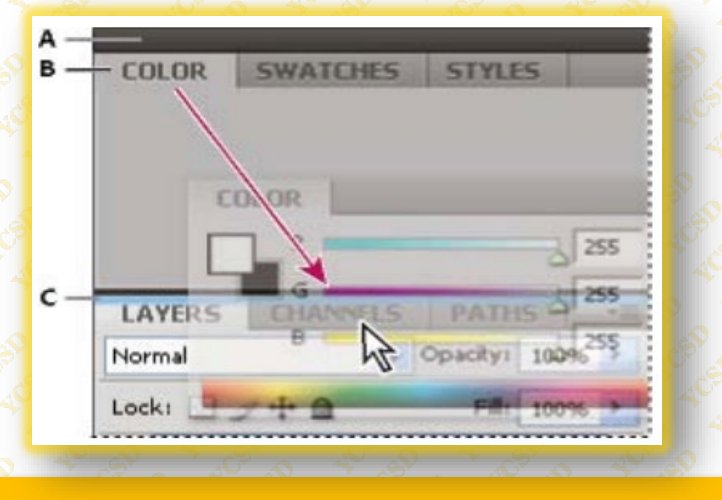

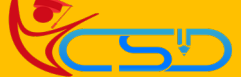

# **Y C S D PHOTOSHOP**

#### **Add and remove panels**

- To remove a panel, right-click (Windows) or Control-click (Mac) its tab and then select Close, or deselect it from the Window menu.
- To add a panel, select it from the Window menu and dock it wherever you want.

#### **Resize panels**

- To minimize or maximize a panel, panel group, or stack of panels, double-click a tab. You can also doubleclick the tab area (the empty space next to the tabs).
	- To resize a panel, drag any side of the panel. Some panels, such as the Color panel in Photoshop, cannot be resized by dragging.

#### **Delete a custom workspace**

- ◆ Select Manage Workspaces from the workspace switcher in the Application bar, select the workspace, and then click Delete.
	- Choose Window **>** Workspace **>** Delete Workspace, select the workspace, and then click Delete.

#### **Tools**

#### *Selection tools*

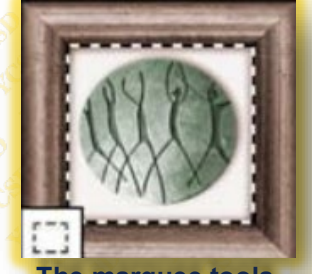

**The marquee tools** make rectangular, elliptical, single row, and single column selections.

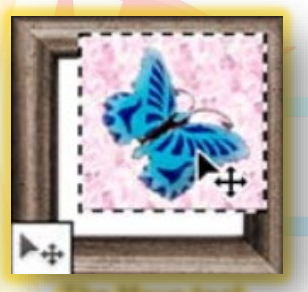

**The Move tool** moves selections, layers, and guides.

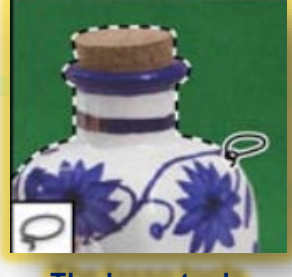

**The lasso tools** make freehand, polygonal (straight edged), and magnetic (snap to) selections

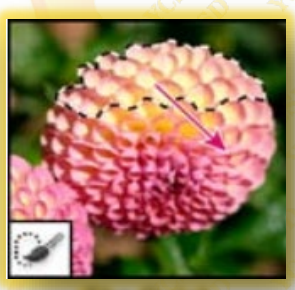

**The Quick Selection tool** lets you quickly "paint" a selection. using an adjustable round brush tip

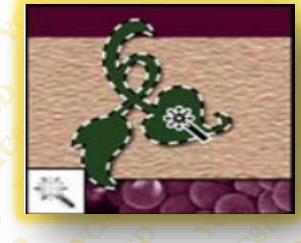

**The Magic Wand tool** selects similarly colored areas

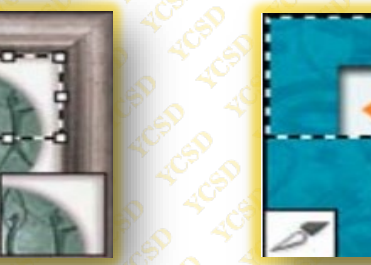

**The Crop tool** trims images.

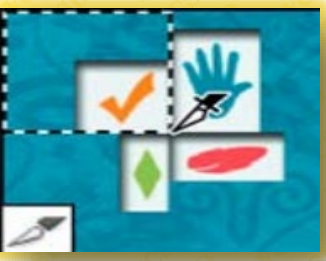

**The Slice tool** creates slices.

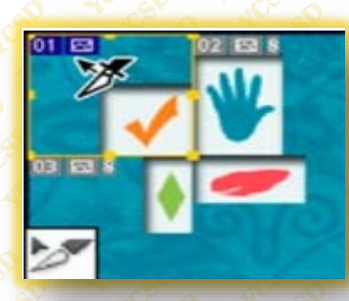

**The Slice Select tool** selects slices.

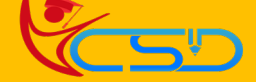

# **YCSD**

# **Y C S D PHOTOSHOP**

#### *Retouching tools*

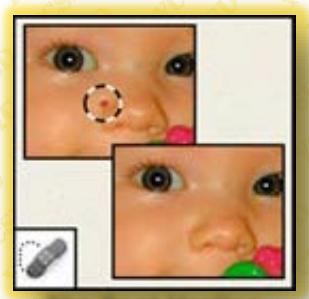

**The Spot Healing Brush tool** removes blemishes and objects.

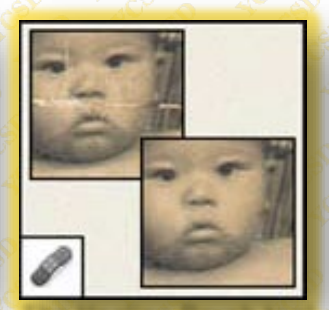

**The Healing Brush tool** paints with a sample or pattern to repair imperfections in an image.

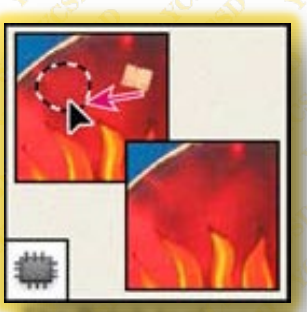

**The Patch tool** repairs imperfections in a selected area of an image using a sample or pattern.

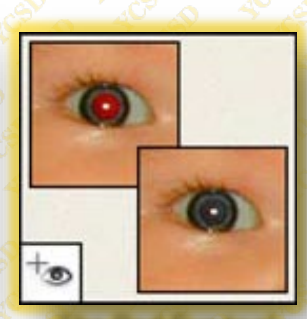

**The Red Eye tool** removes the red reflection caused by a flash.

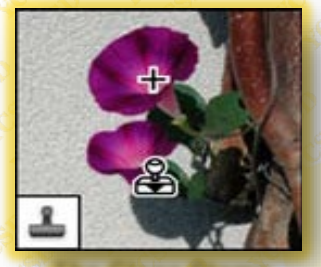

**The Clone Stamp tool** paints with a sample of an image.

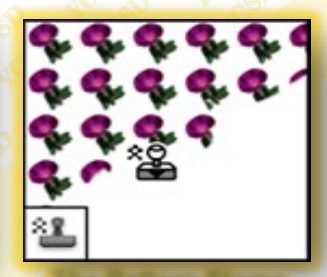

**The Pattern Stamp tool** paints with part of an image as a pattern.

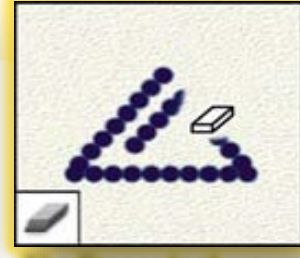

**The Eraser tool** erases pixels and restores parts of an image to a previously saved state.

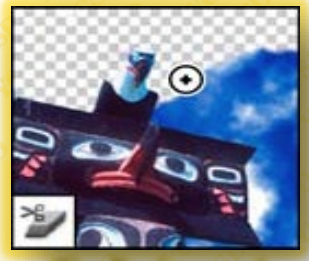

**The Background Eraser tool** erases areas to transparency by dragging.

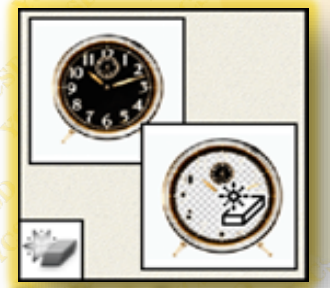

**The Magic Eraser tool** erases solid-colored areas to transparency with a single click.

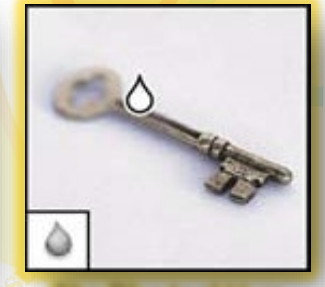

**The Blur tool** blurs hard edges in an image.

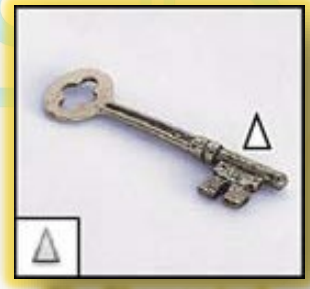

**The Sharpen tool** sharpens soft edges in an image.

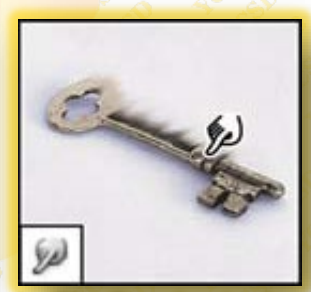

**The Smudge tool**  smudges data in an image.

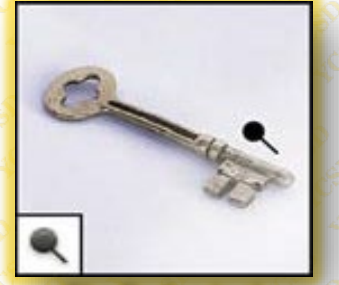

**The Dodge tool** lightens areas in an image.

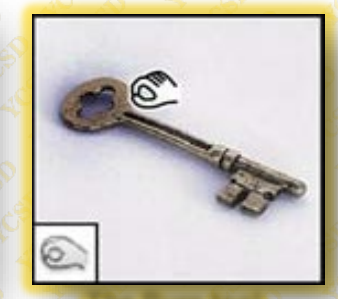

**The Burn tool**  darkens areas in an image.

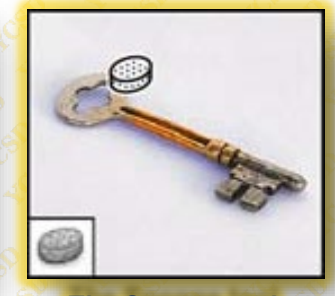

**The Sponge tool**  changes the color saturation of an area.

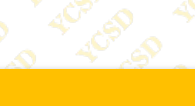

# **YCSD**

## *Painting tools*

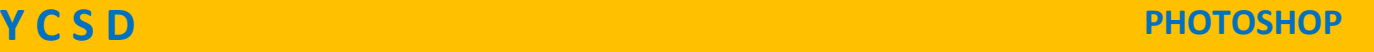

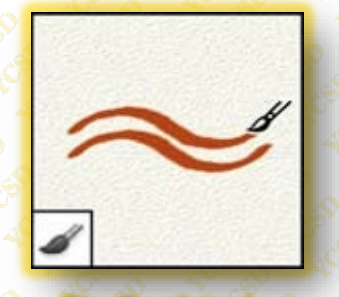

**The Brush tool**  paints brush strokes.

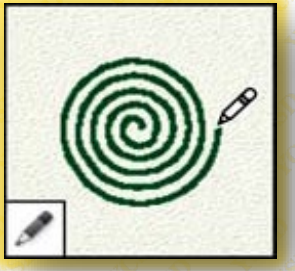

**The Pencil tool**  paints hard-edged strokes.

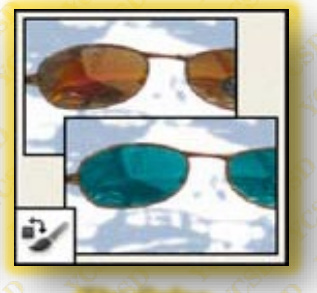

**The Color Replacement tool**  replaces a selected color with a new color.

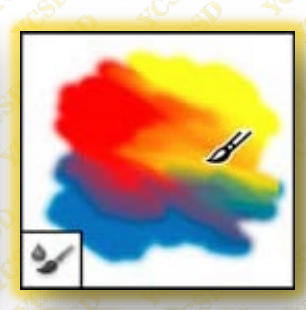

**The Mixer Brush tool**  Simulates realistic painting techniques such as blending canvas colors and varying paint wetness.

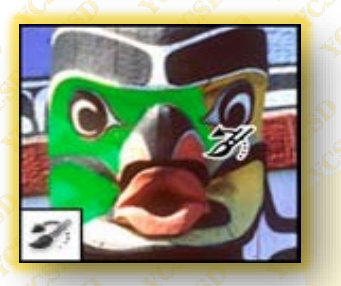

**The History Brush tool** paints a copy of the selected state or snapshot into the current image window.

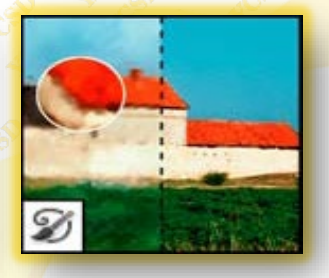

**The Art History brush tool paints** with stylized strokes that simulate the look of different paint styles, using a selected state or snapshot.

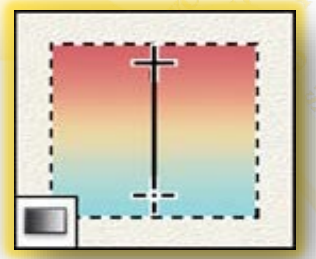

**The gradient tools**  create straight-line, radial, angle, reflected, and diamond blends between colors.

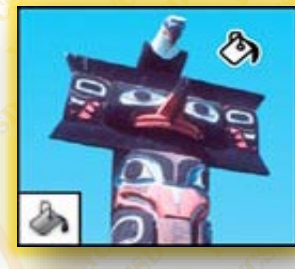

**The Paint Bucket tool** fills similarly colored areas with the foreground color.

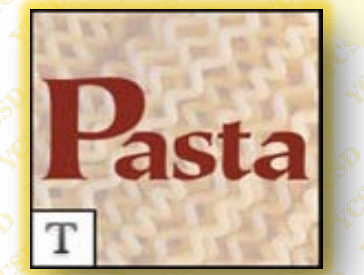

*Drawing and type tools*

**The type tools** create type on an image.

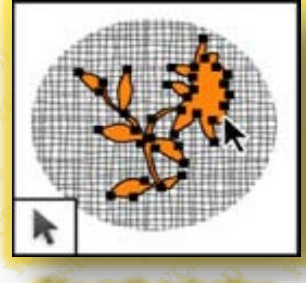

**The path selection tools** make shape or segment selections showing anchor points, direction lines, and direction points.

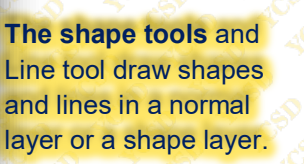

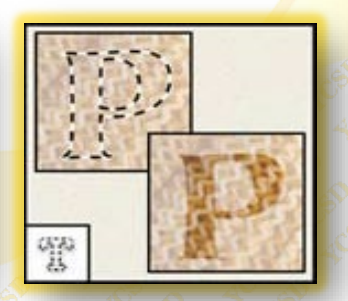

**The type mask tools**  create a selection in the shape of type.

**The Custom Shape tool** makes customized shapes selected from a custom shape list.

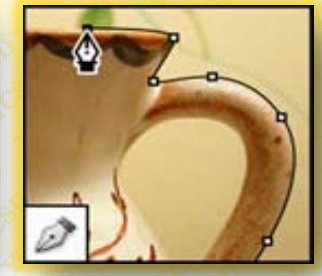

**The pen tools** let you draw smoothedged paths.

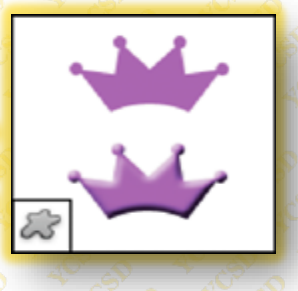

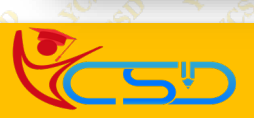

# **Y C S D PHOTOSHOP**

#### *Navigation, notes, and measuring tools*

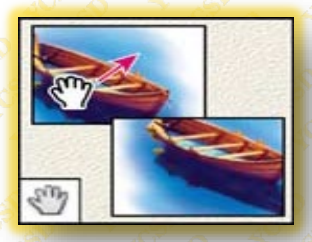

**The Hand tool**  moves an image within its window.

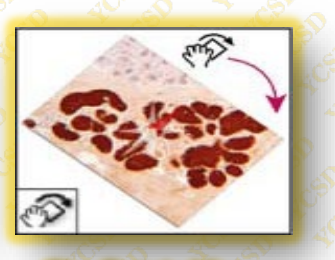

**The Rotate View tool** nondestructively rotates the canvas.

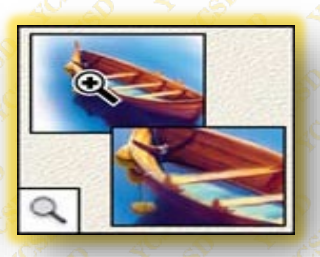

**The Zoom tool**  magnifies and reduces the view of an image.

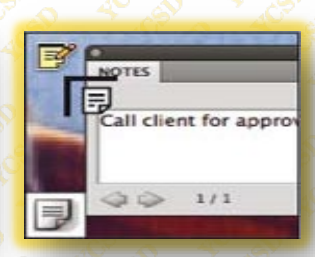

**The Note tool** makes notes that can be attached to an image.

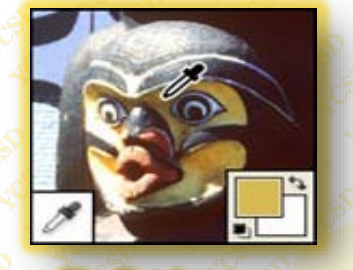

**The Eyedropper tool** samples colors in an image.

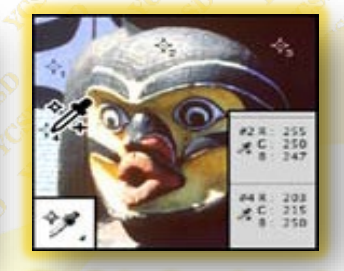

**The Color Sampler tool**  displays color values for up to four areas.

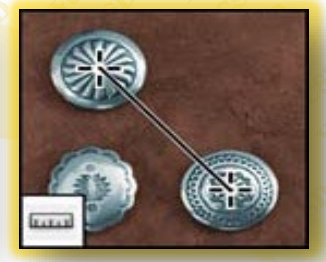

**The Ruler tool**  measures distances, locations, and angles.

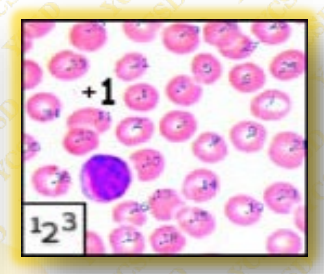

**The Count tool**  counts objects in an image.

## **Pixel Dimensions and Printed Image Resolution**

Pixel dimensions measure the total number of pixels along an image's width and height. Resolution is the fineness of detail in a bitmap image and is measured in pixels per inch (ppi). The more pixels per inch, the greater the resolution. Generally, an image with a higher resolution produces a better printed image quality.

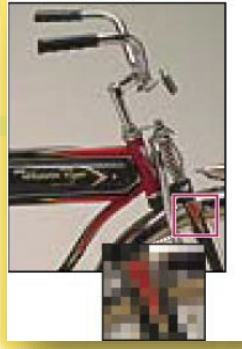

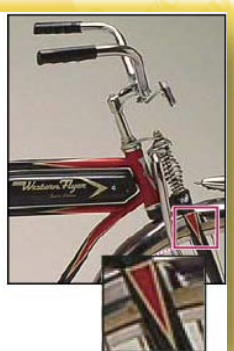

Same image at 72-ppi and 300-ppi; inset zoom 200%

**Color modes** RGB Color mode CMYK Color mode Lab Color mode Grayscale mode Bitmap mode 20 Duotone mode 3 Indexed Color mode 3 Multichannel mode **Options Bar** 叶面 Feather: 0 px Anti-alias Refine Ed Add to selection B A  **Page - 5**

# **YCSD**

# **Y C S D PHOTOSHOP**

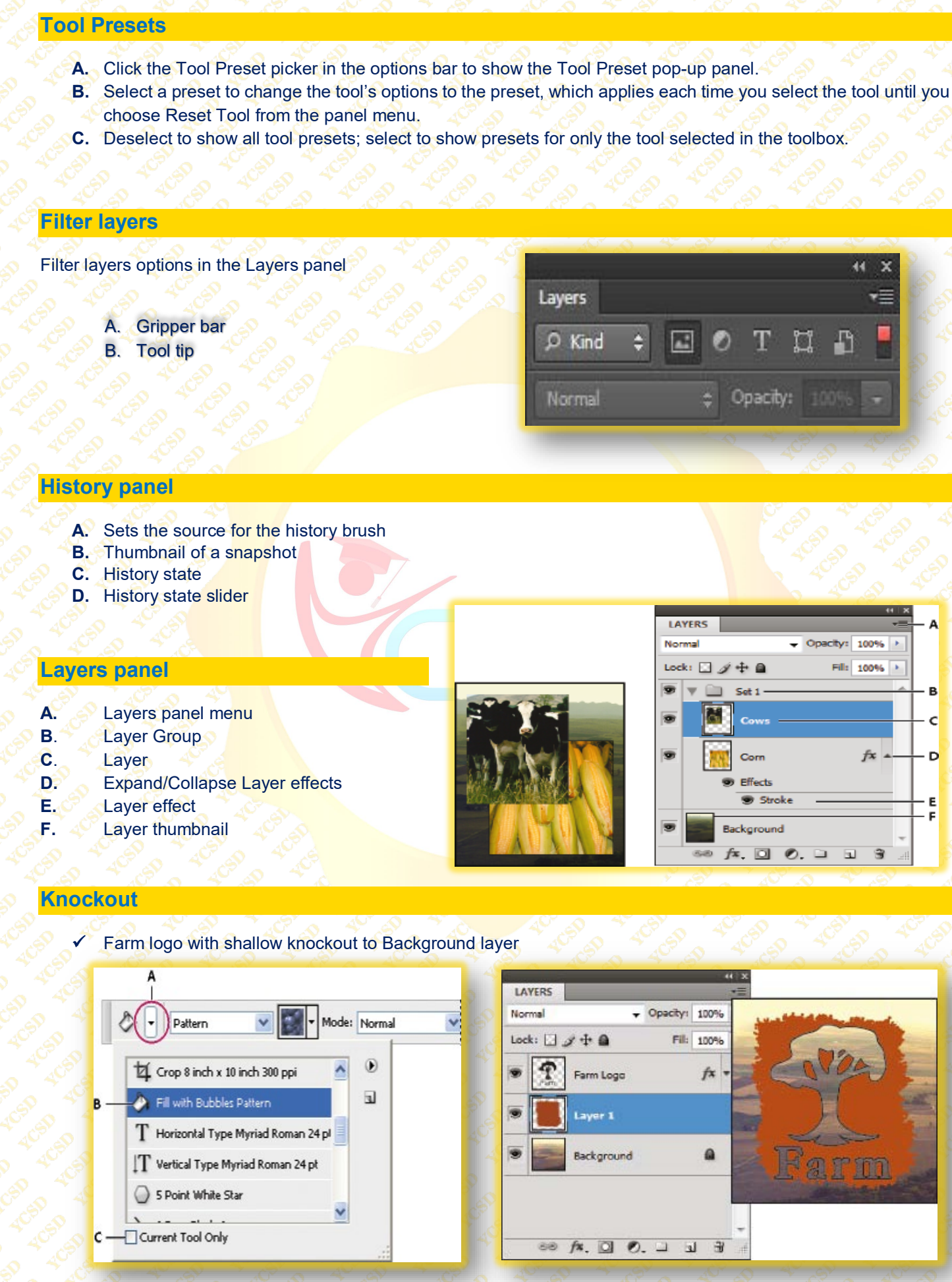

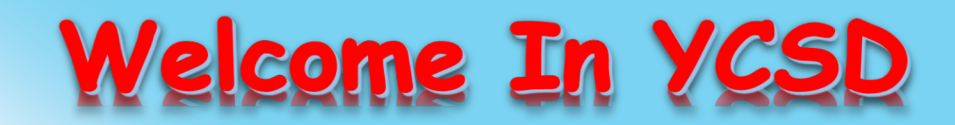

For Access Entire Study Materials

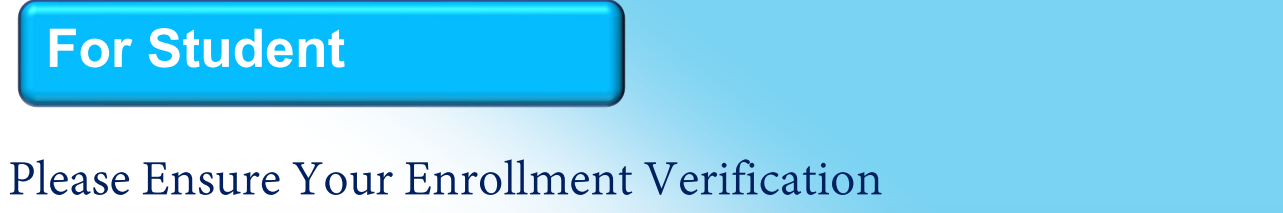

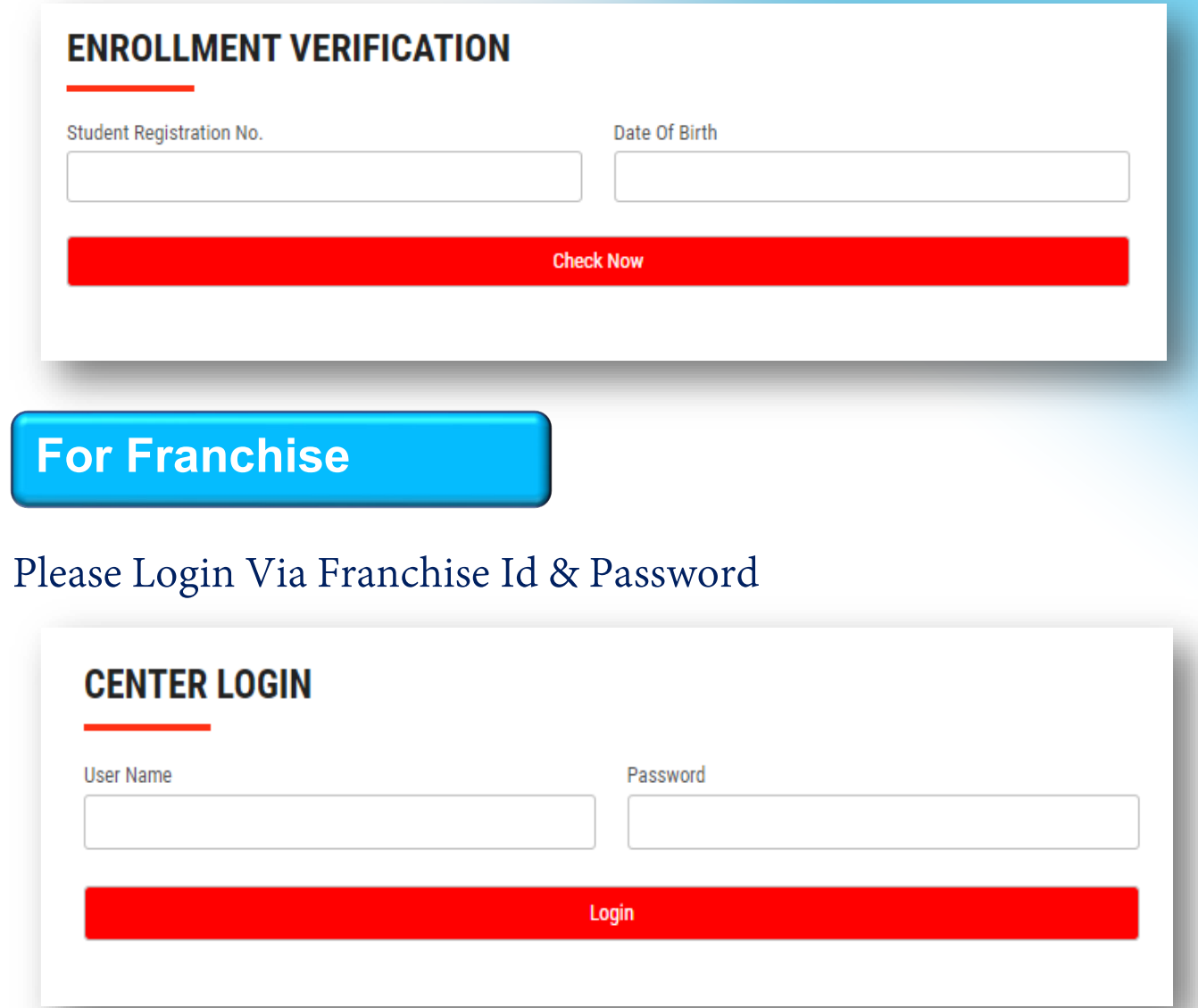

**Thank You for Visiting Us YCSD** 

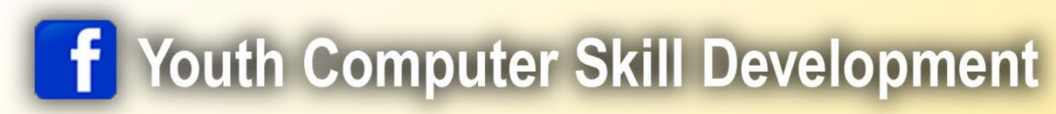

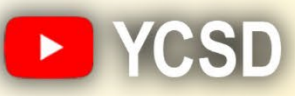

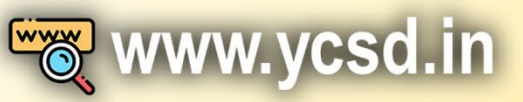

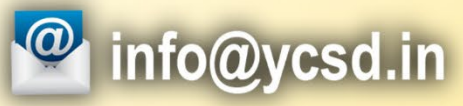

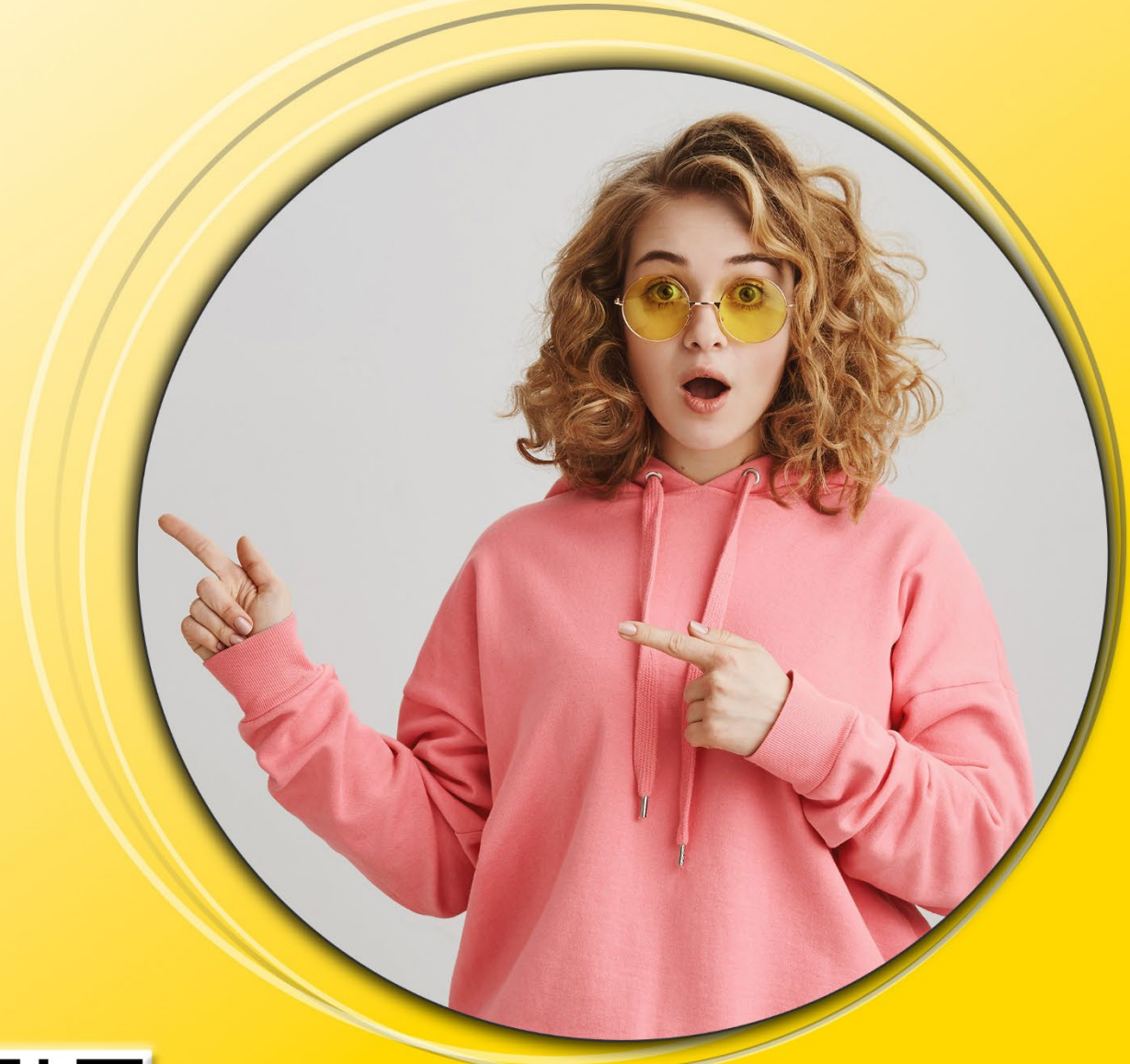

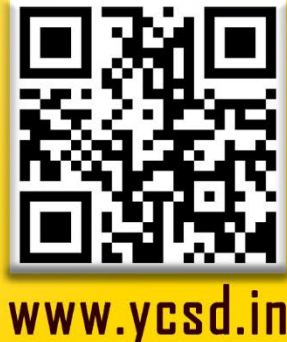